## **How to Add/Join New Members in the AAUW Community Hub: Instructions for Branch Leaders**

The **Add/Join New Members** application allows the finance officers (as well as president/administrators and membership vice presidents) to process dues and donate **on behalf of members who pay their dues to the branch by check**. You can join up to six members at a time.

Login to your **Personal Snapshot** one of two ways.

• From the AAUW homepage, click **Log In** in the upper right corner.

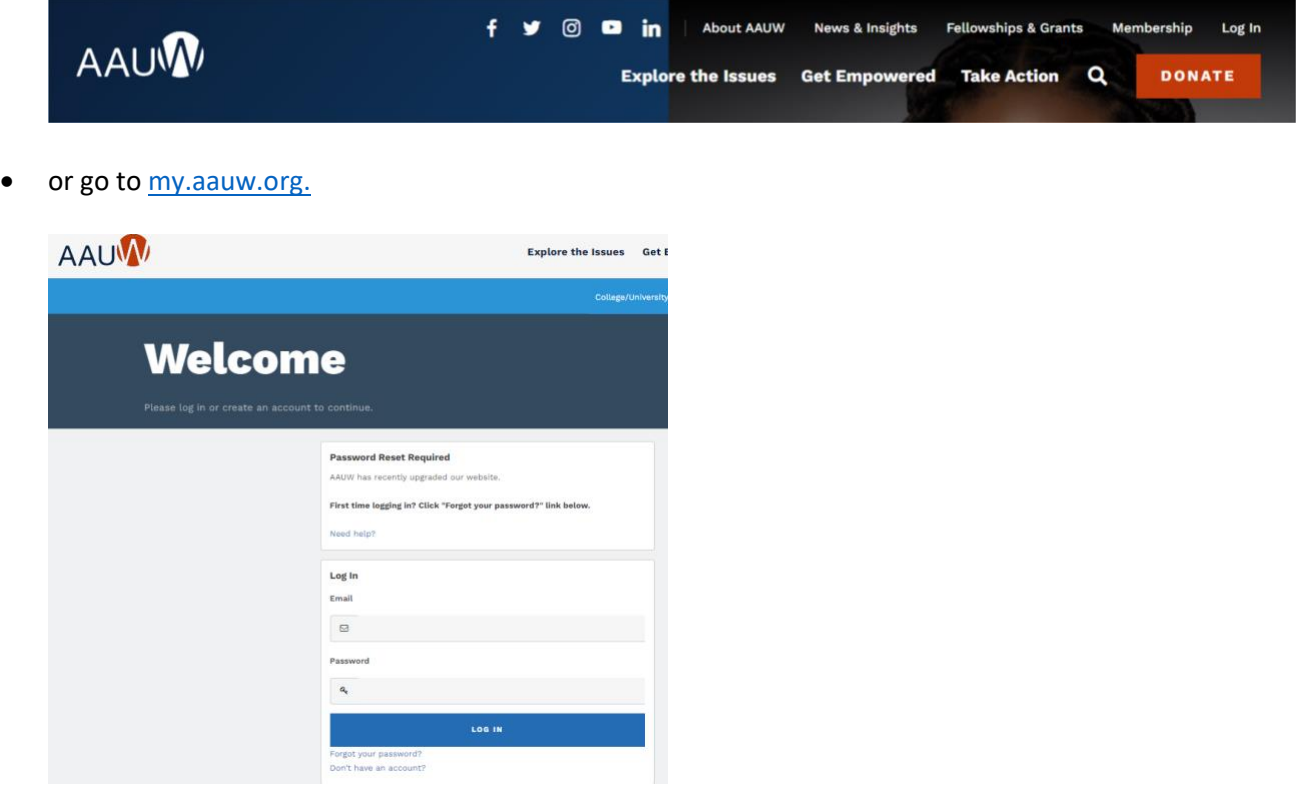

On the **Personal Snapshot** page, click **My Affiliations.** Then, click on the **ellipsis button** to the right of the branch name and select **Manage Roster**.

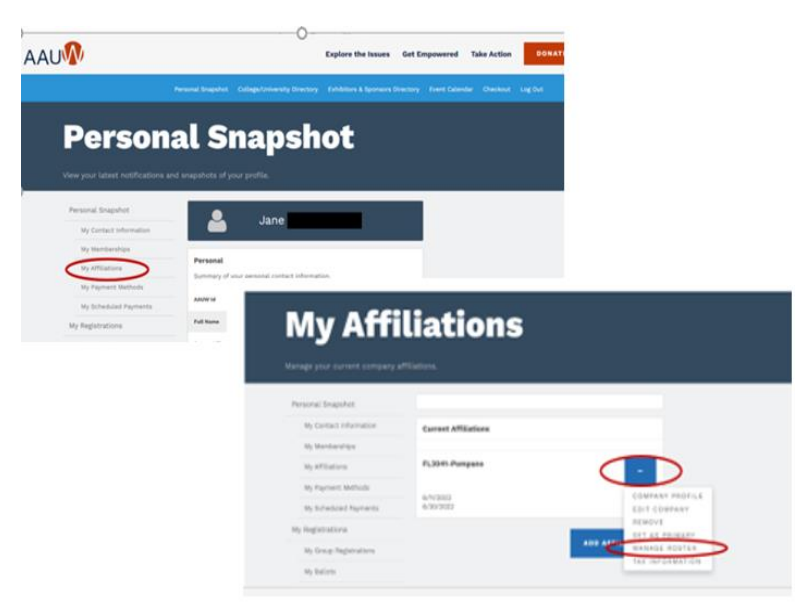

On the **Company Roster** page, choose **Actions** and select **Add Individual** from the drop down.

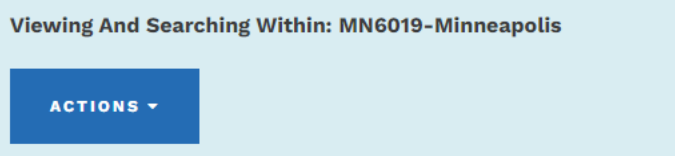

On the **Add Individual** page, enter info and then click **SEARCH** to see if an account record already exists.

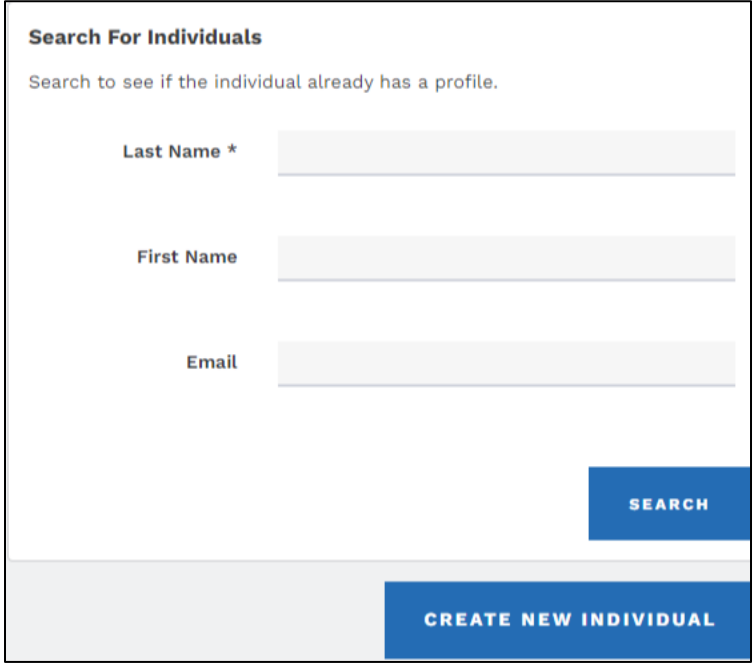

*(NOTE: You may need to scroll down to see the search results.)*

• From **Search Results**, if the account record is found, click **Add Individual.** You will be returned to the **Company Roster** page with a confirmation message at the top.

Got it, thanks.

- If no results are found, click **Create New Individual.**
	- o Complete contact information.
	- o **Submit.** (This action returns you to the **Company Roster** page.)

On **Company Roster** page, click **Join Individuals.**

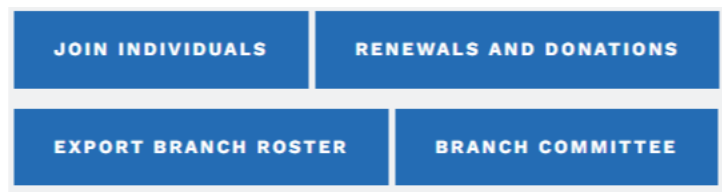

## On the **Membership Management** page:

- Select individual from drown down then click **Next.**
- Review and make any necessary updates then click **Next.**
- *(NOTE: For an individual added to the roster, the My Education Degrees field will be blank.)*

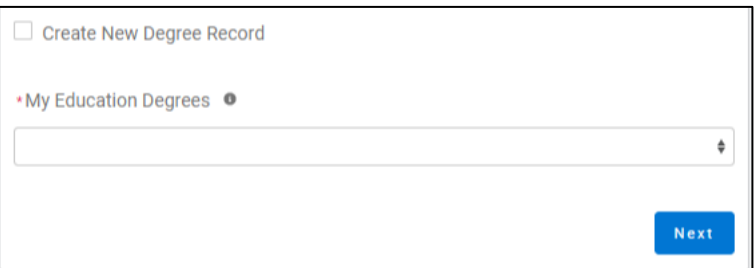

- Click **Create New Degree Record** and then click **Next.**
- Enter education for **College/University**, type the school name in the search to find and insert it.

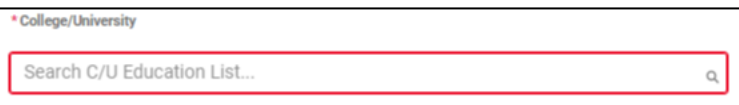

(For **Date Conferred or Expected**, use May 31 as a default month/date when unknown.)

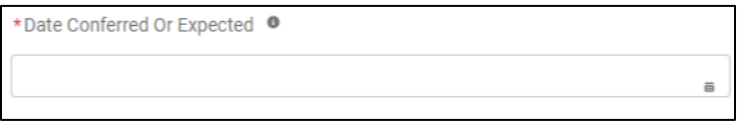

- Click **Next.**
- Review rate information then **Select Membership Type.**

(If grad date is in the past, you will choose **Lifetime** or **National** membership on the next screen. If grad date is in the future, you will choose **Student Associate** or **Graduate Student** on the next screen.)

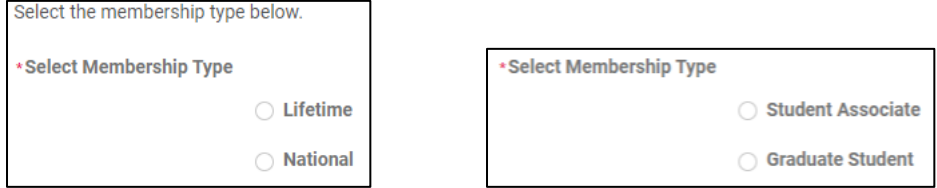

- Click **Next.** Click **Yes** to add Branch or State memberships and then click **Next.**
- **SKIP** to the bottom of the branch list **WITHOUT** selecting your branch, then click **Next.**

Note: When a check is collected and deposited to the branch's bank account, you already have the branch dues. Subsequently the finance officer uses a branch debit/credit card to pay just national and state.

• Select the **State**, scroll to end of the list, click **Next.**

- Click **Yes** or **No** if individual added a donation, then click **Next.**
	- o If Yes, enter amount in **Donation Amount** field, then click **Next.**
	- o If No, click **Next.**

On **Checkout** page, review National and State dues for each order.

- Add **Coupon Code** (**ShapeTheFuture2023**), only if member paid 50% (\$33.50) national dues.
- **Select Payment Type:**
	- o **Pay Now – Save Payment.** (If you wish to save a payment method for the branch, click *Add, edit, or remove your saved payments* in the **My Payment Methods** section.)

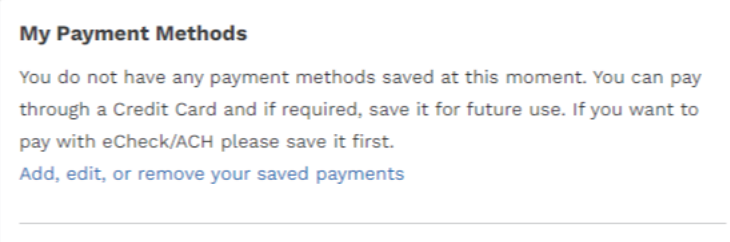

- Choose **Add Bank Account** or **Add Credit Card,** then complete all fields, agree to **Terms and Conditions** (if required), then click **Save**.
- o **Pay Now – New Credit Card**
	- Enter payment information, then click **Submit.**
	- Save confirmation for your records.

## **HOW TO JOIN MULTIPLE INDIVIDUALS IN ONE TRANSACTION**

You can join up to **six** new members at a time. On the **Checkout** page, click **Edit** to return to the **Membership Management** page. Click My Affiliations then, click on the **ellipsis button** to the right of the branch name and select **Manage Roster**.

*See top of page 2 in this document* to repeat the instructions to add then join an individual.

Repeat these steps for up to **six** individuals. Once on the **Checkout** page, follow the instructions above, then click **Submit**.

## **\*COUPON CODE – SHAPE THE FUTURE**

You can process to up to six new members at one time using the codes below.

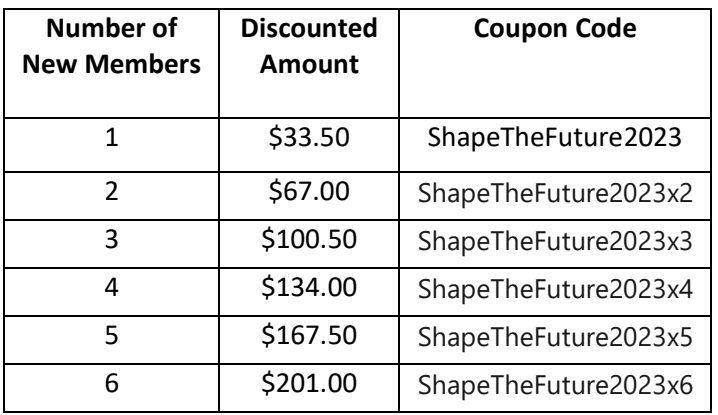

**If all orders for new members do not display, click the Reload/Refresh button located across the top of the webpage until they all display.**

 $\leftarrow \rightarrow$  (C)  $\Delta$ 

**IF THERE ARE ANY ISSUES WITH YOUR ORDERS, PLEASE DO NOT ATTEMPT TO REDO YOUR ENTRIES. CONTAC[T connect@aauw.org](mailto:connect@aauw.org) FOR ASSISTANCE.**